## **Reflections design**

-Fill the background with a lighter color (ex. Light red) -Use Elliptical Marquee and make an oval -Create a new layer in the center, cut edges off top and bottom

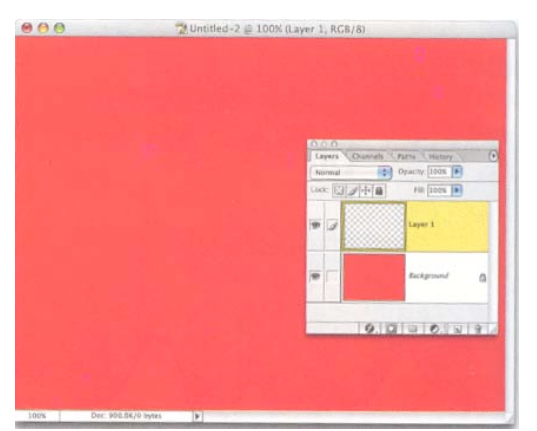

-Select>Feather, 50 pixels<br>-Hit Delete key to knock out the Contract -Use the Marquee t

Feather Selection

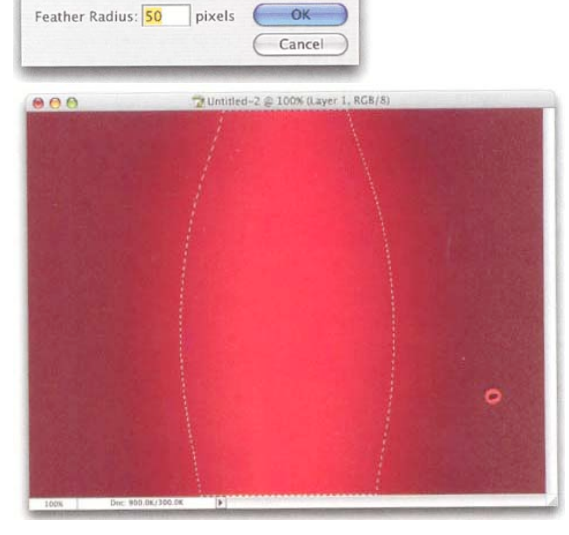

- 
- -Hit D to set colors to default off bottom
- -Fill the selection with white or grey -Select>Feather, 50 pixels
- -Deselect

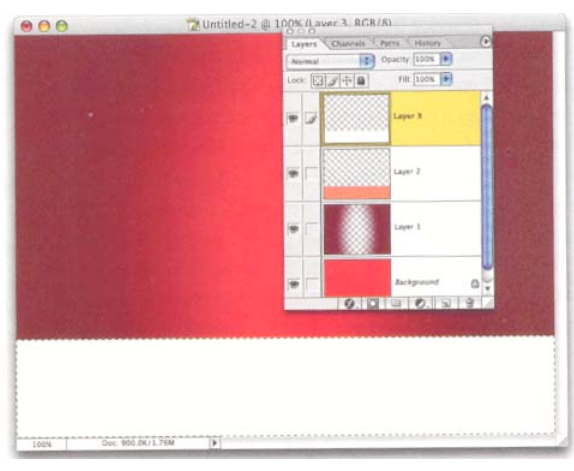

-Make a new file 720x480 -Fill the layer with a darker color red (ex. Dark red)

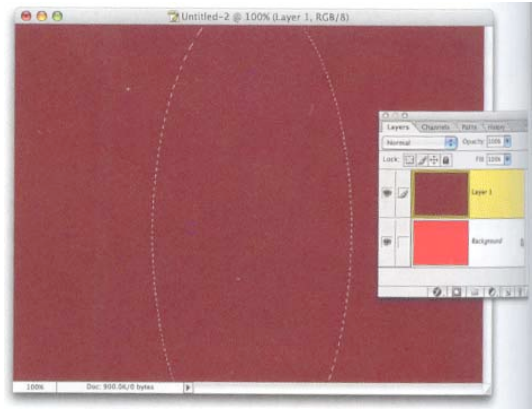

-Use the Marquee tool to make a feathered oval rectangular selection on the lower third -Deselect -Select a peach or black color, fill the selection -Do not Deselect

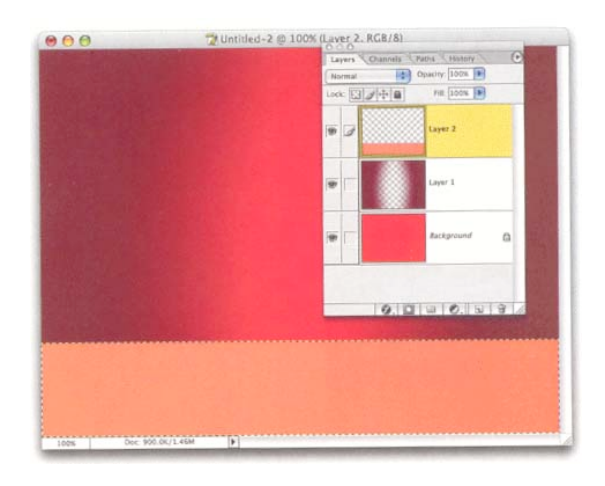

-Create a new layer -Elliptical marquee, draw half oval on white that goes

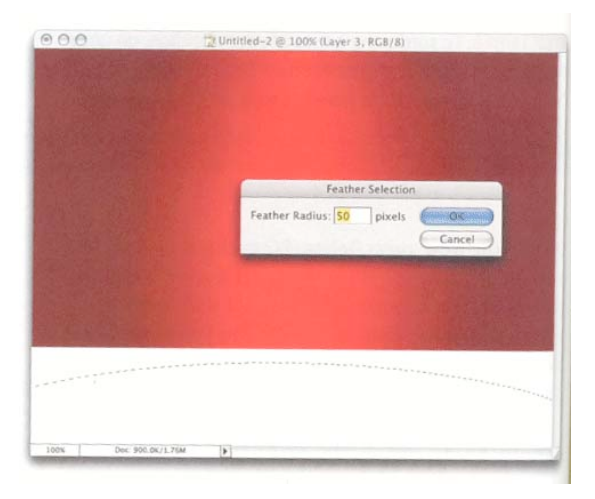

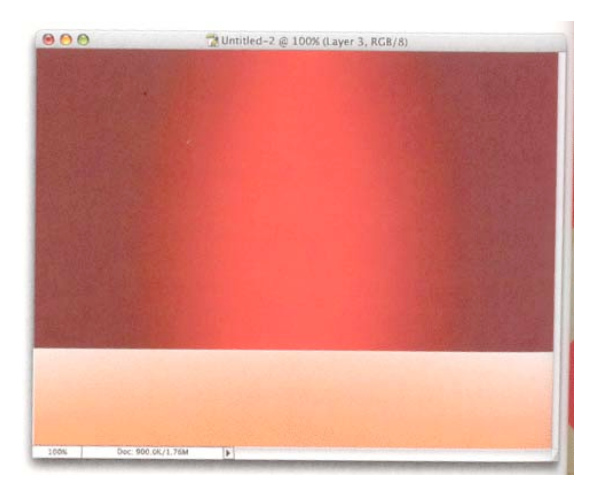

-Duplicate the item layer **-Drag the duplicated/flipped item down below while** -Transform (Command T), right click Flip vertical holding the Shift key

## -Hit delete key to knock out oval - Open the item to reflect, move to your background -Transform>Scale so the item is proportional

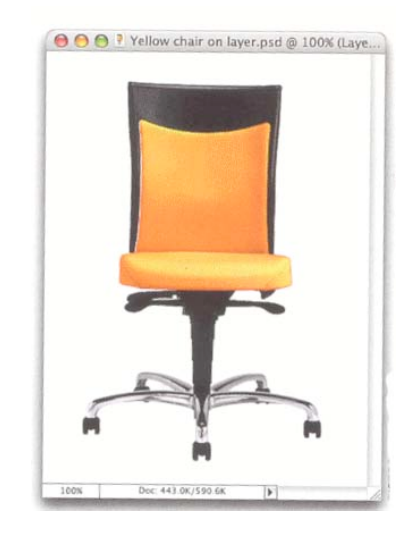

- -Drag until the edges meet
- -Hit enter to lock in transformation
- -Drag flipped item below upright item in Layers

Palette, lower opacity to 25 percent

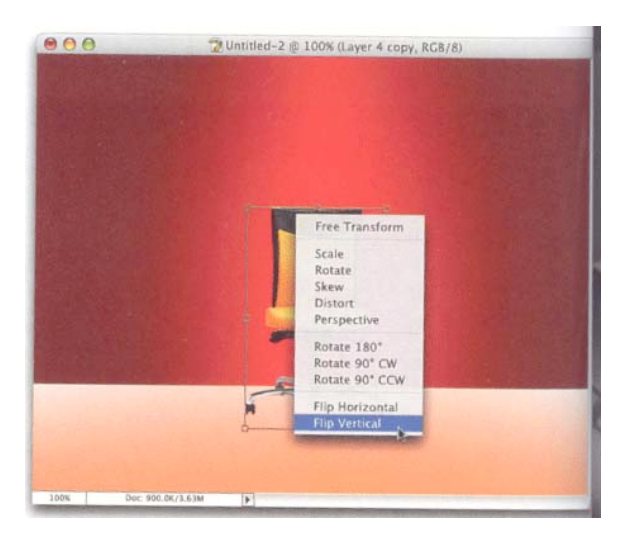

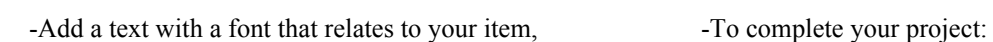

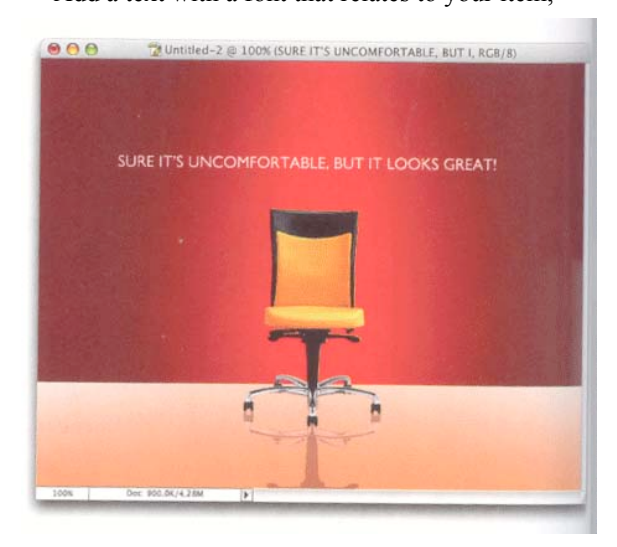

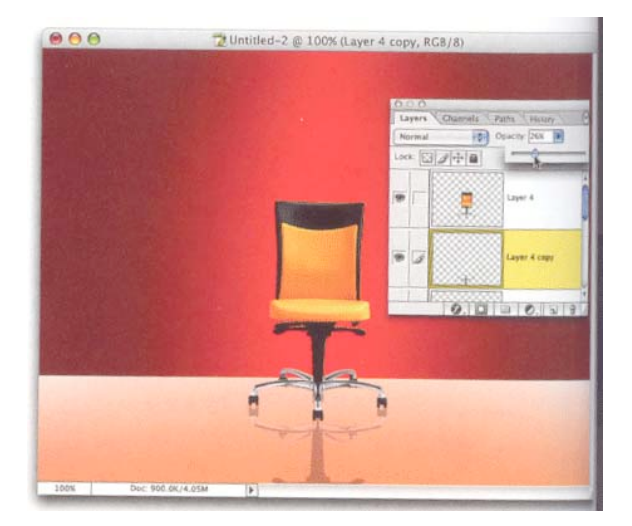

**-Add a texture using Filters to your background or an item of similarity with a low opacity to the background.**

**-Add the logo of the company and reflect it on the stage as well or include it in the background. -Save a copy as PSD and JPEG last name+ first initial+reflect**